# <2変量データの記述>

#### 1. 準備

今回の実習では、以前使用した誕生日血液型2017のファイルと、今回あらかじめ河田が作成し た打者成績2017のファイルを用いる。

【 課題 12 】講義用 HP から、打者成績 2017 のファイルをダウンロードしてみよう。

- 手順
- ① 検索エンジンで、「河田研究室」と入力し検索すると、「河田研究室」のページにジャンプす る。(ここまでの手順は、http://www2.tokuyama-u.ac.jp/kawada とアドレスを直接入力し てもよい)
- ② 「統計学基礎」をクリックし、「第13回 11月13日(月)」の配布資料にある、「打者成績2017」 をクリックし、自分の使いやすい場所に保存する。

※ 誕生日血液型2017のファイルがない者は、同様の方法で、第6回のところにある誕生日血 液型2017のファイルをダウンロードすること。

2. 分割表と2次元ヒストグラム

【 課題 13 】この講義の履修者を、血液型と誕生月の 2 項 目で分類し、分割表にまとめよう。

Excel で分割表を作成する場合、ピボットテーブルを用い る。

#### 手順

- ① まず、分割表にまとめるデータの範囲(ここでは、 A1:D51)をドラッグし、ピボットテーブルのボタン(挿入 タブにある)をクリックする。
- ② すると、「ピボットテーブルの作成」というウインドウ が開くので、「ピボットテーブルレポートを配置する場 所」として、「既存のワークシート」のボタンをクリッ クし、分割表を作成する左上のセルを指定する。
- ③ 右図のようなウインドウが開くので、「月」をドラッグ して「列」のところに、「血液型」をドラッグして「行」 のところに、「番号」をドラッグして「値」のところに それぞれ配置する。そして、「合計/番号」となってい る右側の▼をクリックし、「値フィールドの設定」を選 び、「集計方法」を「個数」とする。
- ピボットテーブルのフィ... <sup>▼ ×</sup> レポートに追加するフィールドを選択し 8 -てください: ▽ 番号 ▽月 口日 ▽ 血液型 その他のテーブル... 次のボックス間でフィールドをドラッグしてください: ▼ フィルター ⊪列 月  $\blacktriangledown$ 三 行 ∑ 值 血液型 ▼ 合計 / 番号  $\blacktriangledown$ 更新 □レイアウトの更新を保留する
- ④ ここまでで分割表は一応完成であるが、「個数/番号」 となっているところを、「血液型と誕生月」に変えよう。これは、「個数/番号」と書かれて いるセルをクリックし、数式バーで「血液型と誕生月」と入力する。同様に、血液型もA型、

B型というように変更していけば、次の表のようになる。(列ラベル、行ラベルも同様に変更 が必要かもしれない。)

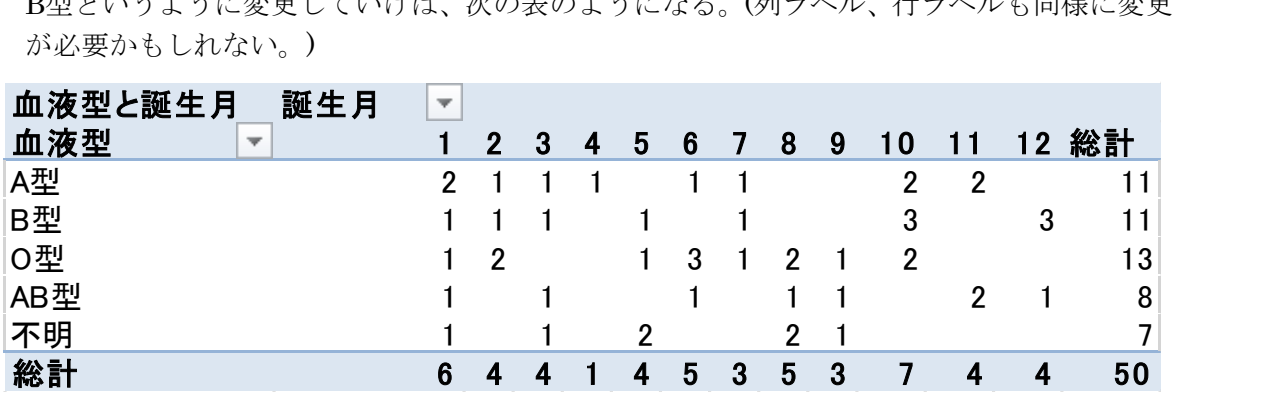

【課題 14 】この分割表を2次元ヒストグラムであらわそう。

この場合、血液型も誕生月も質的変量であり、2 次元ヒストグラムは通常の 3-D 縦棒グラフ1と なる。

手順

- ① ピボットテーブルのどこかをクリックした状態で、「挿入」タブをクリックして、「ピボット グラフ」のボタンをクリックする。
- ② 「グラフの挿入」というウインドウが開くので、集合縦棒の右端の「3-D縦棒」を選択すれ ば、大体完成である。 血液型と誕生月
- ③ 細かな修正として、タイトルと軸ラベ ルの設定をおこなう。グラフをアクテ ィブにして、「グラフ要素を追加」の タブをクリックし、「グラフタイトル」、 「軸ラベル」ー「第1横軸」、「第1縦軸」、 「奥行き」のボタンをそれぞれクリッ クする。そして、

タイトル:「統計学基礎受講生の 誕生月と血液型」と記入する。 主横軸:「血液型」と記入する。 主縦軸:「度数」と記入する。 奥行き軸:「誕生月」と記入する。

さらに、「度数」と「誕生月」を縦書

統計学基礎受講生の誕生月と血液型

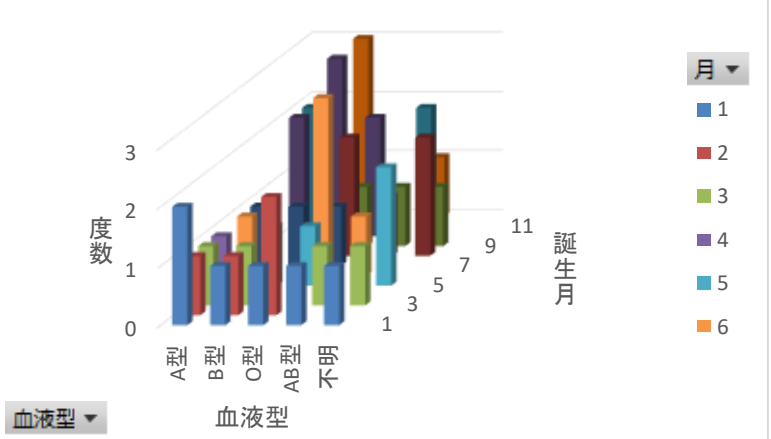

きにする。軸ラベルを右クリックし、「軸ラベルのオプション」ー「文字のオプション」を クリックし、テキストボックスのマークをクリックする。ここで、「文字列の方向」を「縦 書き」にすると、上図のようになる。上図はグラフの大きさを多少調整してある。

### 3. 2次元度数分布表

 $\overline{a}$ 

2. では質的変量どうしを、ピボットテーブルで分割表にまとめた。次にこの応用として、とり うる値の多い離散変量どうしについて、2次元度数分布表を作成する。打者成績2017のファイル を用い、本塁打数と三振数の関係を2次元度数分布表にまとめてみよう。

<sup>1</sup>身長と体重のように、連続データの場合は、ピボットテーブル作成のときに、少し工夫が必要であり、グラフは縦棒どうしが くっついた 3-D グラフとなる。

手順

- ① まず、2次元度数分布表にまとめるデータの範囲(ここでは、 A1:I29)をドラッグし、ピボットテーブルのボタン(挿入タブ にある)をクリックする。
- ② すると、「ピボットテーブルの作成」というウインドウが開 くので、「ピボットテーブルレポートを配置する場所」とし て、「既存のワークシート」のボタンをクリックし、2次元度 数分布表を作成する左上のセルを指定する。
- ③ 右図のようなウインドウが開くので、「本塁打」をドラッグ して「列」のところに、「三振」をドラッグして「行」のと ころに、「選手名」をドラッグして「値」のところにそれぞ れ配置する。
- ④ この時点では、本塁打1本ごと(ただし度数のある者のみ)に集 計されている。ここで、「列ラベル」のセルの下の「0」と書 かれているセルをクリックし、「フィールドのグループ化」 のボタンをクリックする。(ない場合は、最上部に「ピボッ トテーブルツール」と出るのでそれをクリックする)
- ⑤ そこで、「先頭の値」を0、「末尾の値」を39、「単位」を10 とすると、本塁打数が10本単位の階級で分類される。
- ⑥ 三振の方も、同様に「行ラベル」の下のセルをクリックし、 「グループフィールド」のボタンをクリックして、「先頭の 値」を40、「末尾の値」を159、「単位」を20とすると、下図 のような2次元度数分布表が作成される。(列ラベルを「本塁 打」に、行ラベルを「三振」に変更している。)

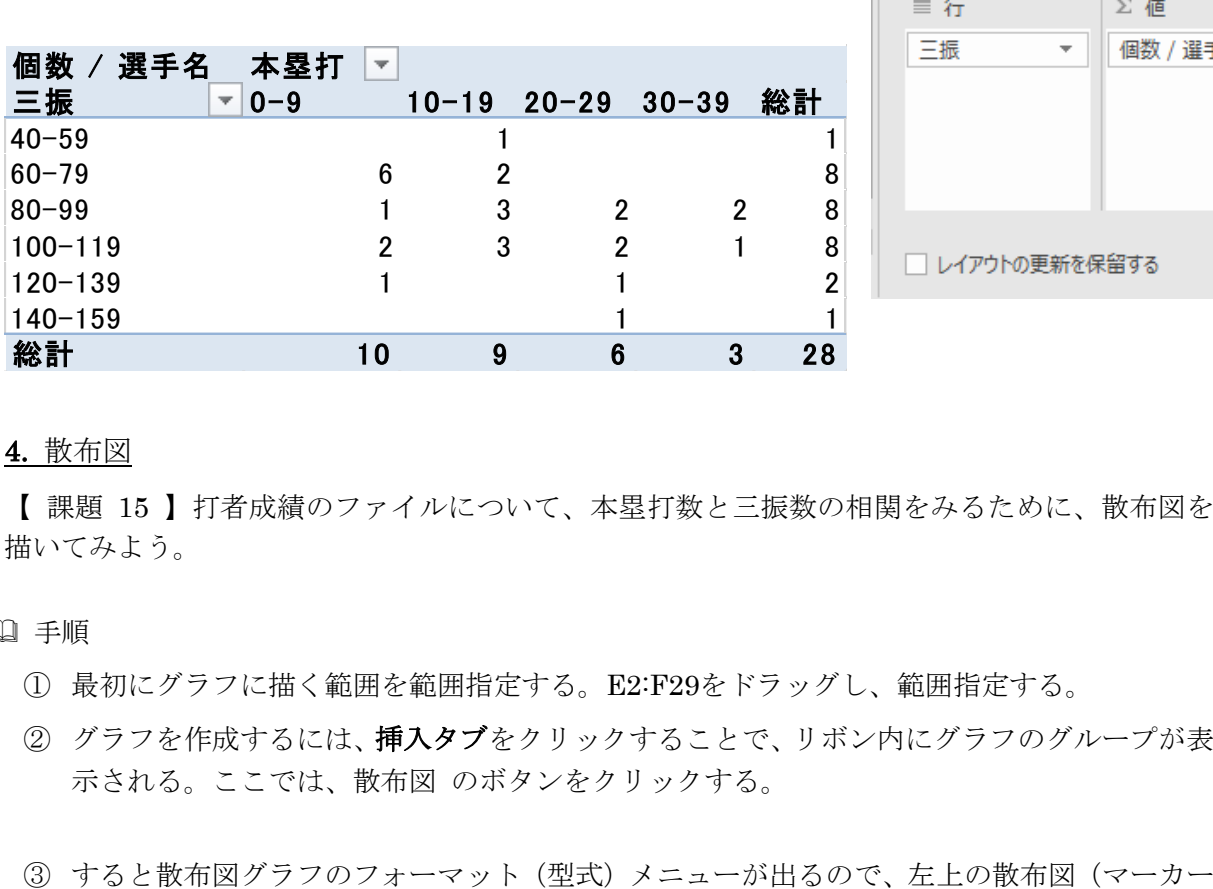

てください: 検索 م √ 選手名  $\Box$  ++ $\Delta$ □ 打率 □三塁打 √ 本塁打 √三振 □四球 □盗塁 □ 併殺打 その他のテーブル... 次のボックス間でフィールドをドラッグしてください: ▼ フィルター Ⅲ 列 本塁打  $\overline{\nabla}$ ∑値 更新

ピボットテーブルの...

レポートに追加するフィールドを選択し

×

-25 →

4. 散布図

【 課題 15 】打者成績のファイルについて、本塁打数と三振数の相関をみるために、散布図を 描いてみよう。

手順

- ① 最初にグラフに描く範囲を範囲指定する。E2:F29をドラッグし、範囲指定する。
- ② グラフを作成するには、挿入タブをクリックすることで、リボン内にグラフのグループが表 示される。ここでは、散布図 のボタンをクリックする。
- 

のみ)をクリックする。

④ この時点でグラフのサンプルが自動的に描かれている。これを修正していく。まずレイアウ トを変更する。リボンの中の「クイックレイアウト」を展開し、レイアウト1(左上)をク リックし、タイトルや軸ラベルなどが書き込めるようにする。そして、

タイトル:「本塁打と三振の関係」と記入する。

X 軸:「本塁打」と記入する。 Y 軸:「三振」と記入する。

- ⑤ さらにいくつかの細かい修正を加え たものが右図である。右図のようにす
	- るには、 ⅰ. 凡例の消去
		- ⅱ. 「軸の書式設定」において、最
	- 大値、最小値の変更
	- ⅲ. 目盛線の消去
	- ⅵ. グラフの大きさ変更

をおこなっている。

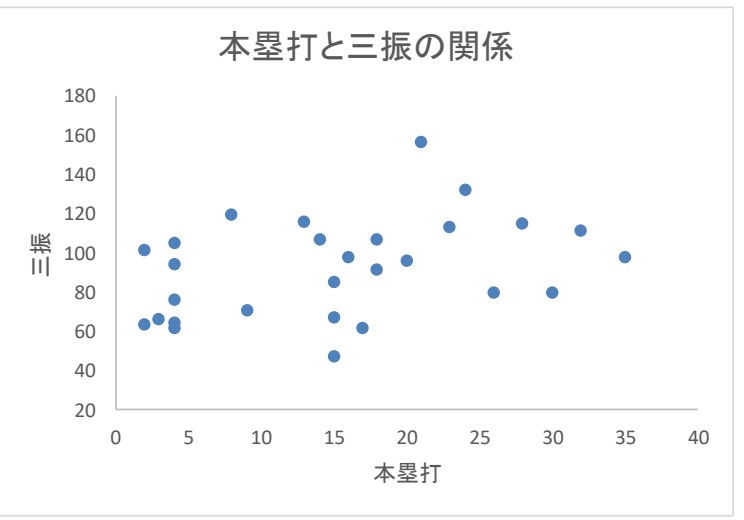

演習問題

他の指標のくみあわせについても、いろいろ散布図を描いてみよう。隣接しない 2 変量は、1 変量をドラッグした後、Ctrl キーを押しながらもう 1 つの変量ドラッグすることで範囲指定でき る。

また、複数の変量間の相関係数をいっぺんに計算するには、統計分析を行うための分析ツール を用いればよい。

 分析ツールを最初に使用する場合には、アドイン(有効にすること)しなくてはならない。分析 ツールのアドインは次のようにおこなう。

- ① 「ファイル」のタブをクリックし、下にある「オプション」のボタンをクリックする。
- ② 「Excel のオプション」のウインドウが開くので、左側の「アドイン」をクリックする。
- ③ 一番下に表示される「Excel アドイン」の右の設定ボタンを押す。
- ④ 「分析ツール」にチェックをつけ、OK ボタンをクリックする。

すると、データタブの中に「データ分析」のボタンが出てくるので、下のほうにある、「相関」 を選び、ウイザードの要求に従ってデータ範囲を指定すれば、相関係数行列が計算できる。

本日実習したファイルのうち、打者成績 2017 の方は河田まで提出すること。なお、

### ① 本塁打と三振以外に 1 つ以上散布図を描いていること。

② 別のシート(多くの人は"Sheet4"のはず)に、相関係数行列が計算されていること。 に注意しよう。提出は

1. Webclass 経由

2. E-mail に添付ファイルとして(送付先アドレスは kawada@tokuyama-u.ac.jp) のいずれでもかまわない。

## 締め切りは 11 月 20 日(月) 9:15 とする。

なお、ファイル名は「打者成績 2017 E47-○○○」のように、学籍番号をつけること。